**EXPLANDING CONTROLLATION** Система оперативного контроля знаний **Interwrite PRS**

**В. Рыжов**

CEFEMB

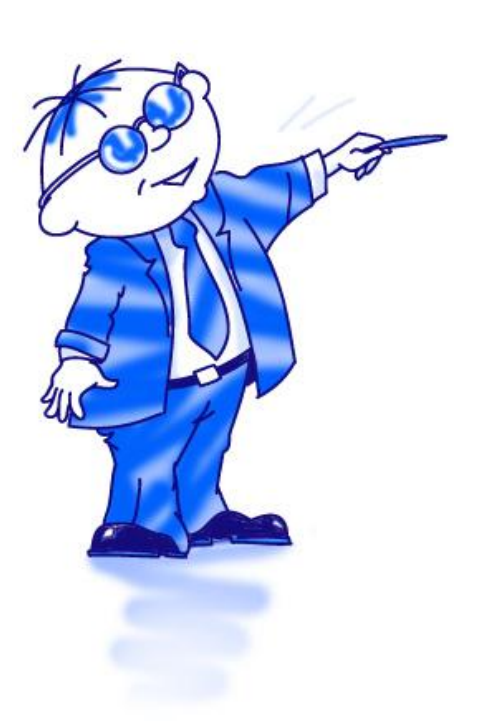

 *Что такое контроль знаний? Для чего он нужен? Один из вариантов контроля – тест! Что такое тест? Что такое «система контроля знаний»?*

 *Это способ, с помощью которого, учитель оперативно проверяет, насколько и как глубоко ученик усвоил материал.*

### *Традиционная система контроля знаний*

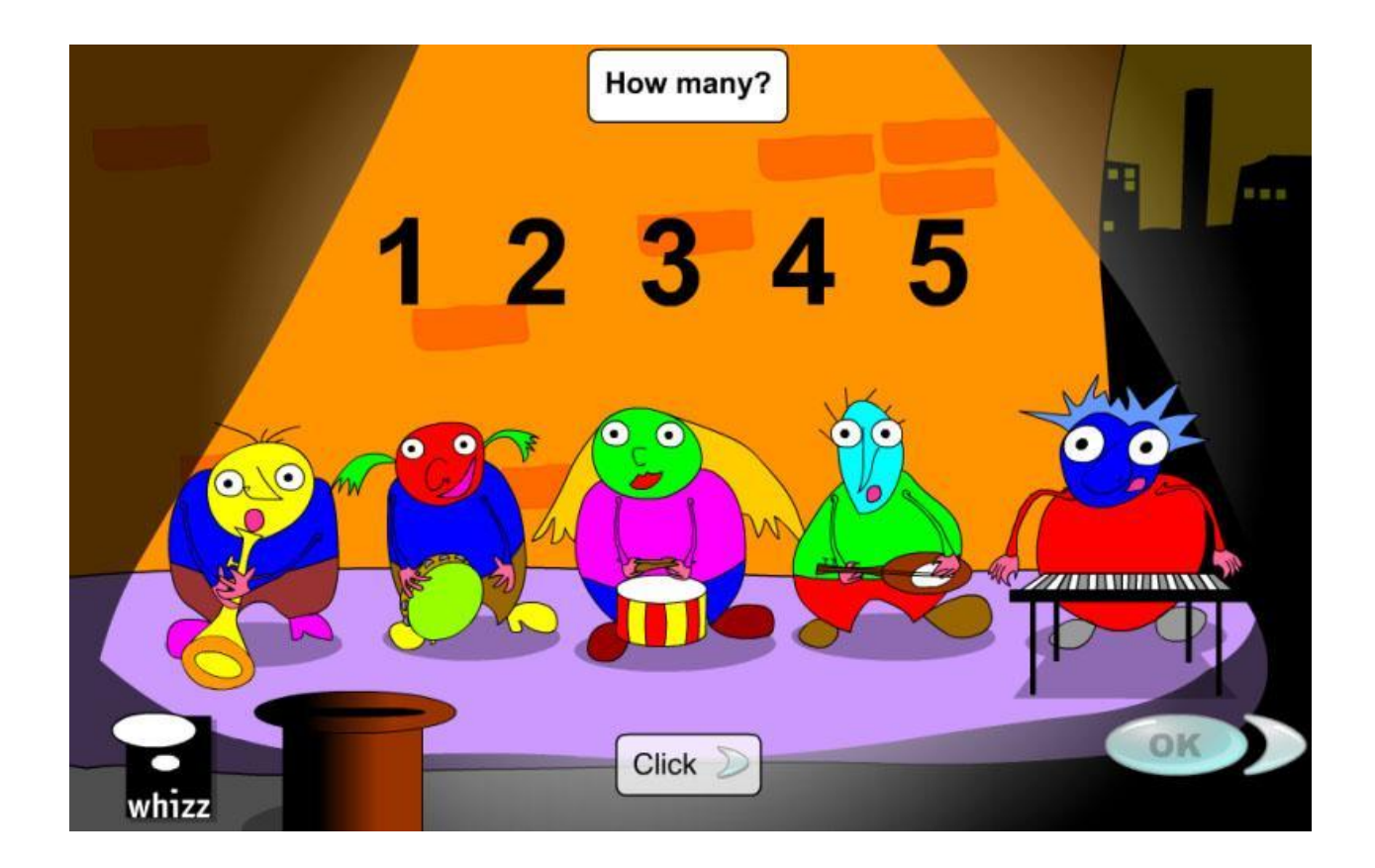

### *Система оперативного контроля знаний*

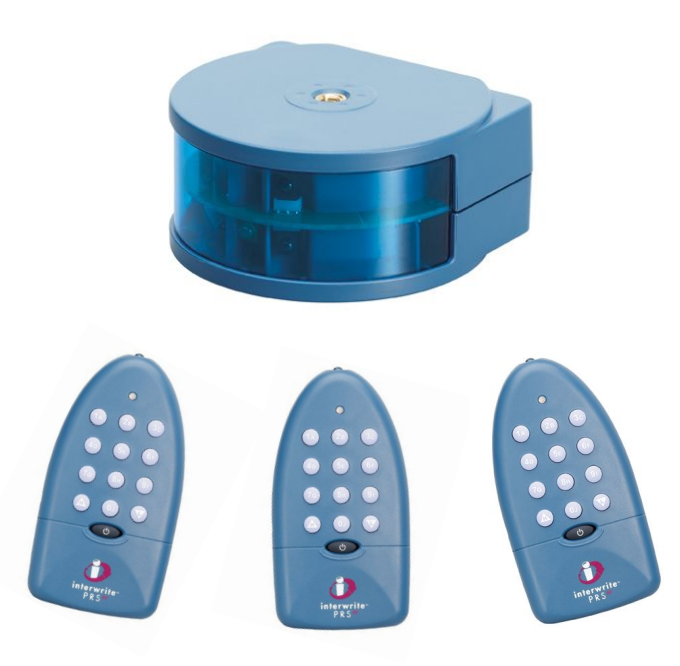

# *Шаг 1. Установка программного обеспечения Interwrite PRS*

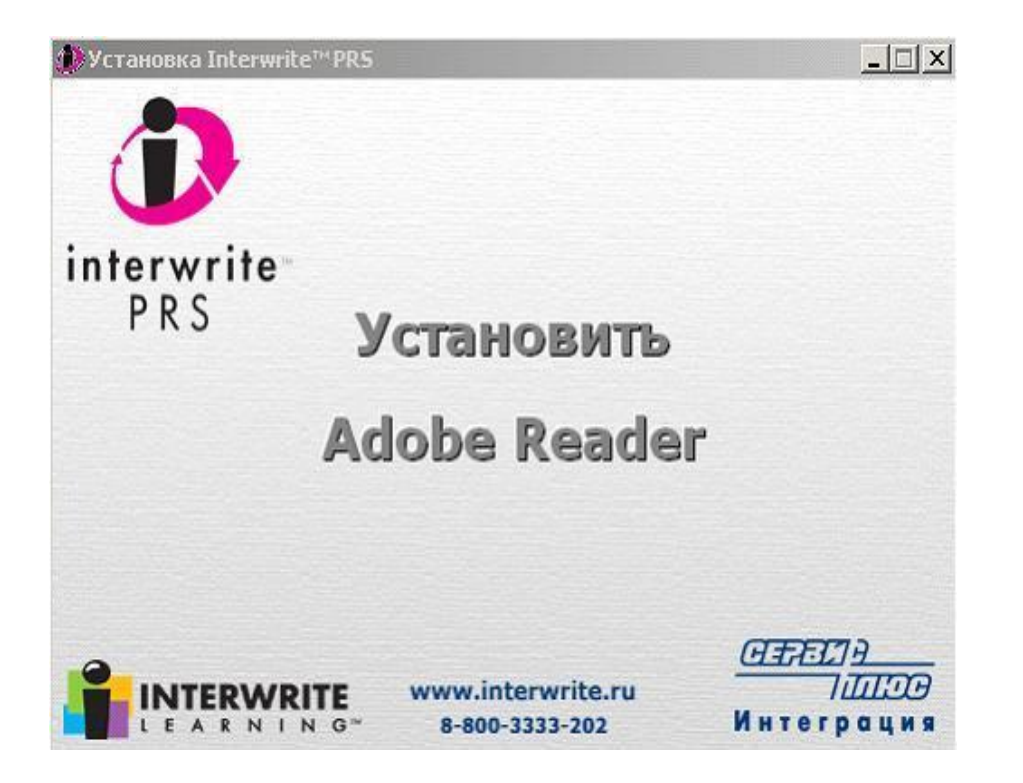

 Выберите строчку «Установить» и, следуя советам «Мастера», установите программу и файлы приложений на жесткий диск.

## *Шаг 2. Подключение оборудования Interwrite PRS*

#### Мастер нового оборудования

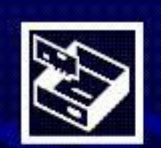

#### Мастер нового оборудования

Будет произведен поиск текущего и обновленного программного обеспечения на компьютере, установочном компакт-диске оборудования или на веб-узле Windows Update (с вашего разрешения).

#### Политика конфиденциальности

Разрешить подключение к узлу Windows Update для поиска программного обеспечения?

- С Да, только в этот раз
- С Да, сейчас и каждый раз при подключении чстройства
- С Нет, не в этот раз

Для продолжения нажмите кнопку "Далее".

< Назад

 $L$ anee $>$ 

Птмена

 Подключите ресивер к компьютеру, используя стандартный кабель USB.

 Мастер нового оборудования установит на ваш компьютер драйвер, необходимый для работы ресивера и пультов.

### *Подключение оборудования Interwrite PRS*

#### Мастер нового оборудования

Задайте параметры поиска и чстановки.

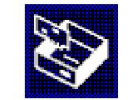

© Выполнить поиск наиболее подходящего драйвера в чказанных местах.

Используйте флажки для сужения или расширения области поиска, включающей по умолчанию локальные папки и съемные носители. Будет установлен наиболее подходящий драйвер.

- □ Поиск на сменных носителях (дискетах, компакт-дисках...)
- Включить следчющее место поиска:

C:\Program Files\Inter\Write PRS

Обзор

© Не выполнять поиск. Я сам выберу нужный драйвер

Этот переключатель применяется для выбора драйвера устройства из списка. Windows не может гарантировать, что выбранный вами драйвер будет наиболее. подходящим для имеющегося оборудования.

> < Назад Далее > Отмена

 Укажите путь к драйверу устройства, который находится в папке «InterWrite PRS».

### **C:\Program Files\InterWrite PRS**

# *Шаг 3. Подключение пультов Interwrite PRS IR Clicker*

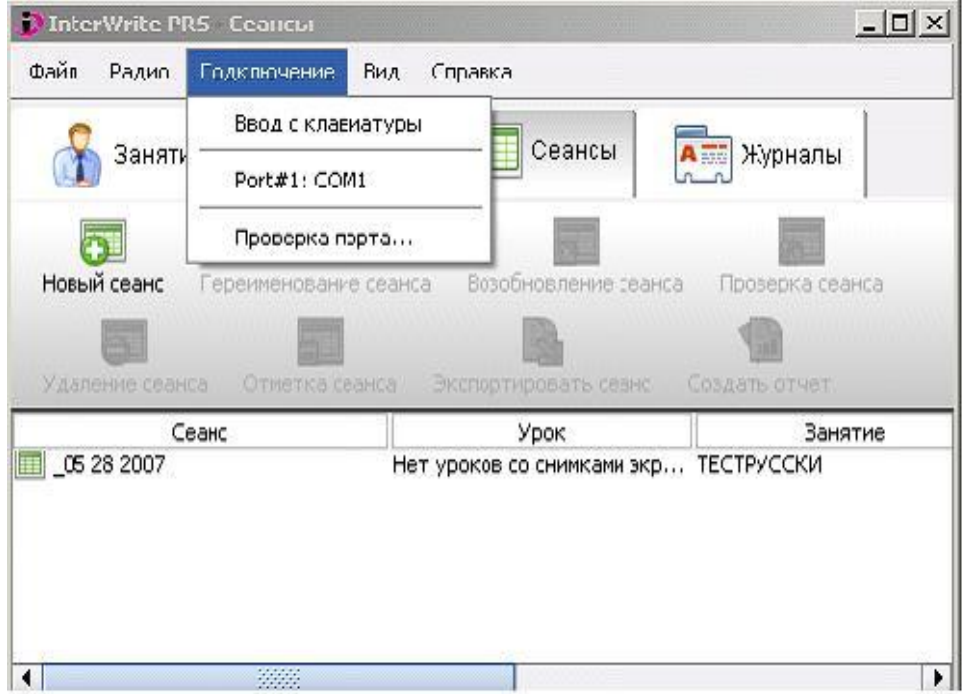

 В главном меню выберите «Подключение» - «Проверка порта». Выполните регистрацию пультов для голосования.

 $\mathbf{x}$ 

Закрыть

## *Подключение пультов Interwrite PRS IR Clicker*

#### Прочтите:

Проверка порта

 $\left| \right|$ 

При проверке порта определяется, получается ли сигнал от клавиатуры. Использовать: Включите клавиатуру и нажмите кнопку для отправки сигнала на приемник системы PRS. Если ответ не отображается в окне ниже, значит, сигнал не поступает. Возможные причины: неисправный ресивер, сбой подключения или отсутствие доступа к последовательному порт Сообщение 'Сбой проверки ИД клиента...' указывает на несоответствие между ИД клиента для клавиатуры и параметр в настройках. Выберите Файл/Настройки, чтобы указать правильный ИД клиента и повторите попытку.

Сообщение 'Клавиатура идентифицирована:' и последующие данные указывают на правильный режим.

Клавиатура идентифицирована: ID: 607183 Key: 2 CL: M Port: COM3 CID: 5y?YGCCF Клавиатура идентифицирована: ID: 607195 Key: 1 CL: M Port: COM3 CID: 5y?YGCCF  Включите пульты и, нажав на любую цифру от 1 до 9, получите ID (персональный идентификатор устройства). Повторите процедуру со всеми имеющимися пультами.

# *Шаг 4. Создание и редактирование тестов (уроков)*

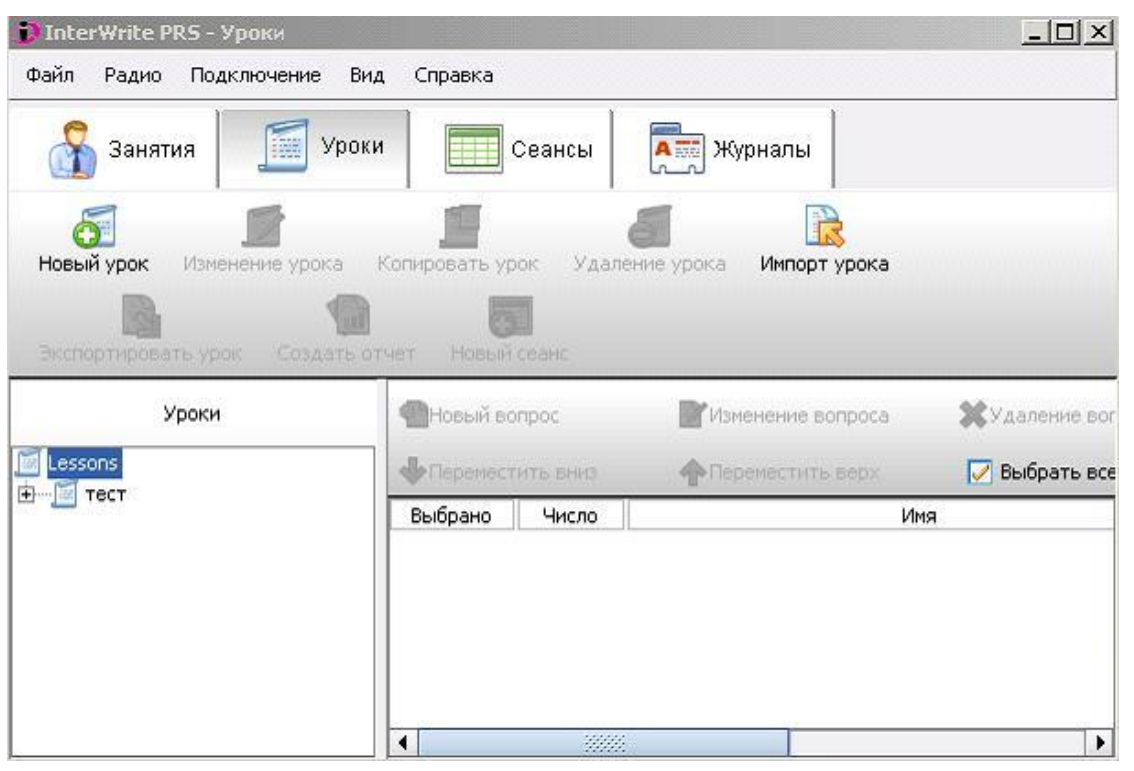

 Чтобы создать новый тест (урок) выполните следующие действия:

 Нажмите вкладку «Уроки» и кнопку «Новый урок».

ОК

Отмена

 В поле «Имя» задайте название теста. Настройте используемый по умолчанию шрифт, его размер, цвет и другие параметры тестирования. Нажмите кнопку «ОК» и завершите создание нового теста, например «Русский язык» или «Математика».

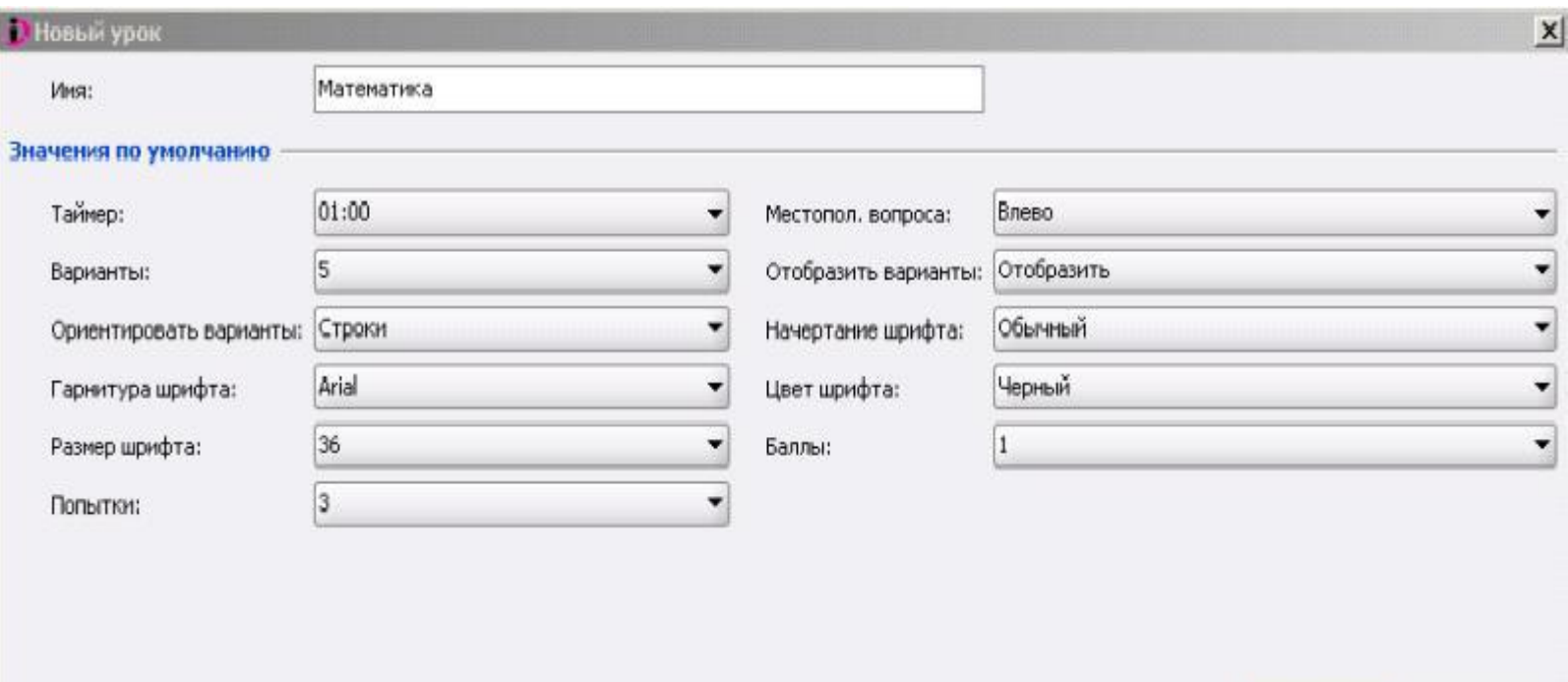

 Название нового теста будет добавлено в общее меню уроков. Редактирование параметров теста производится после нажатия кнопки «Изменение урока»

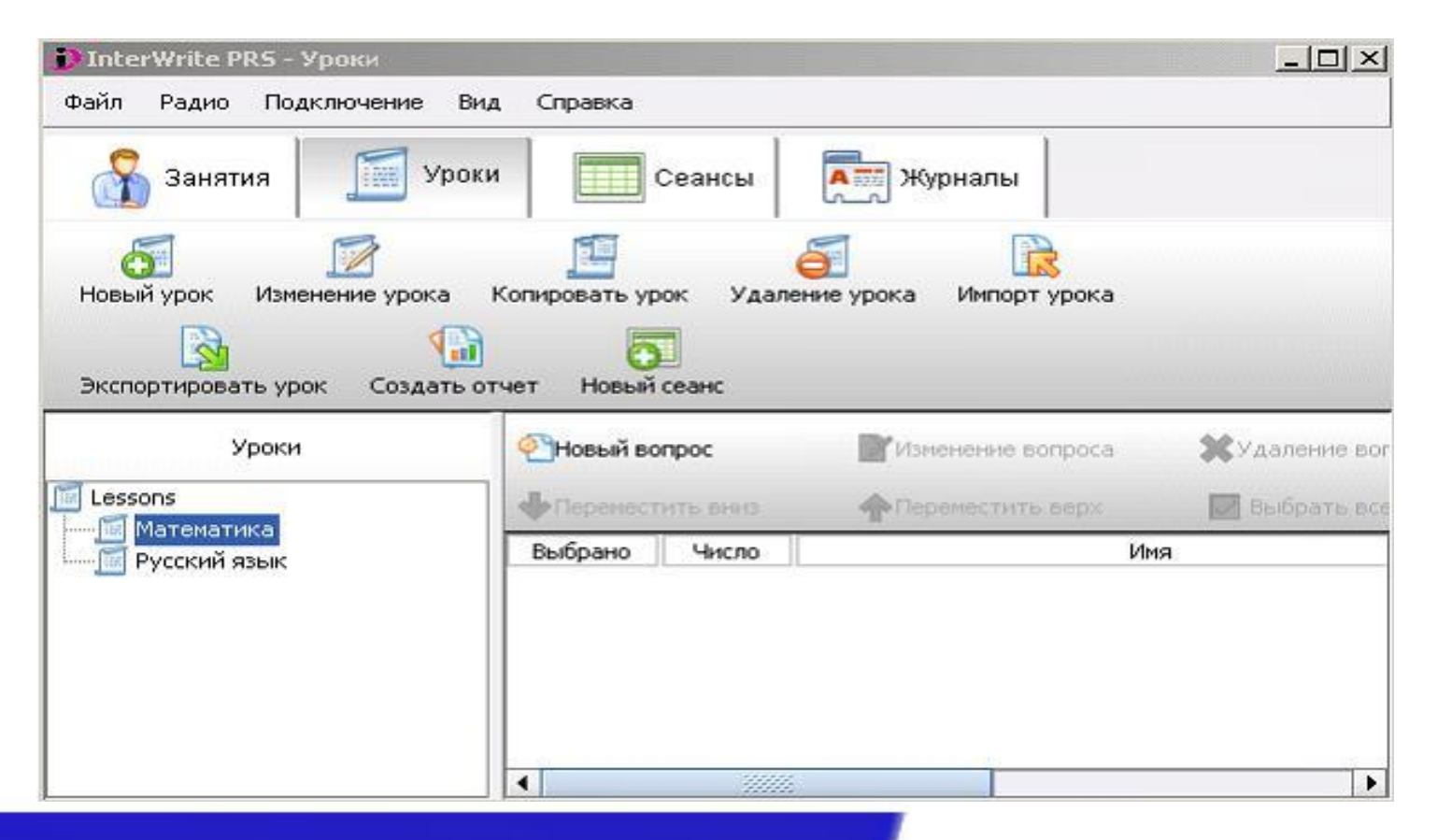

 Чтобы вызвать редактор теста необходимо нажать кнопку «Новый вопрос». В редакторе, задав необходимые параметры, в левом поле пишете текст вопроса теста, а в правом предполагаемые ответы. Галочкой напротив номера ответа выберите правильный вариант и нажмите кнопку «Добавить». Число вариантов ответов определяется в настройках теста.

В поле «Имя» пишем номер вопроса, например «А1».

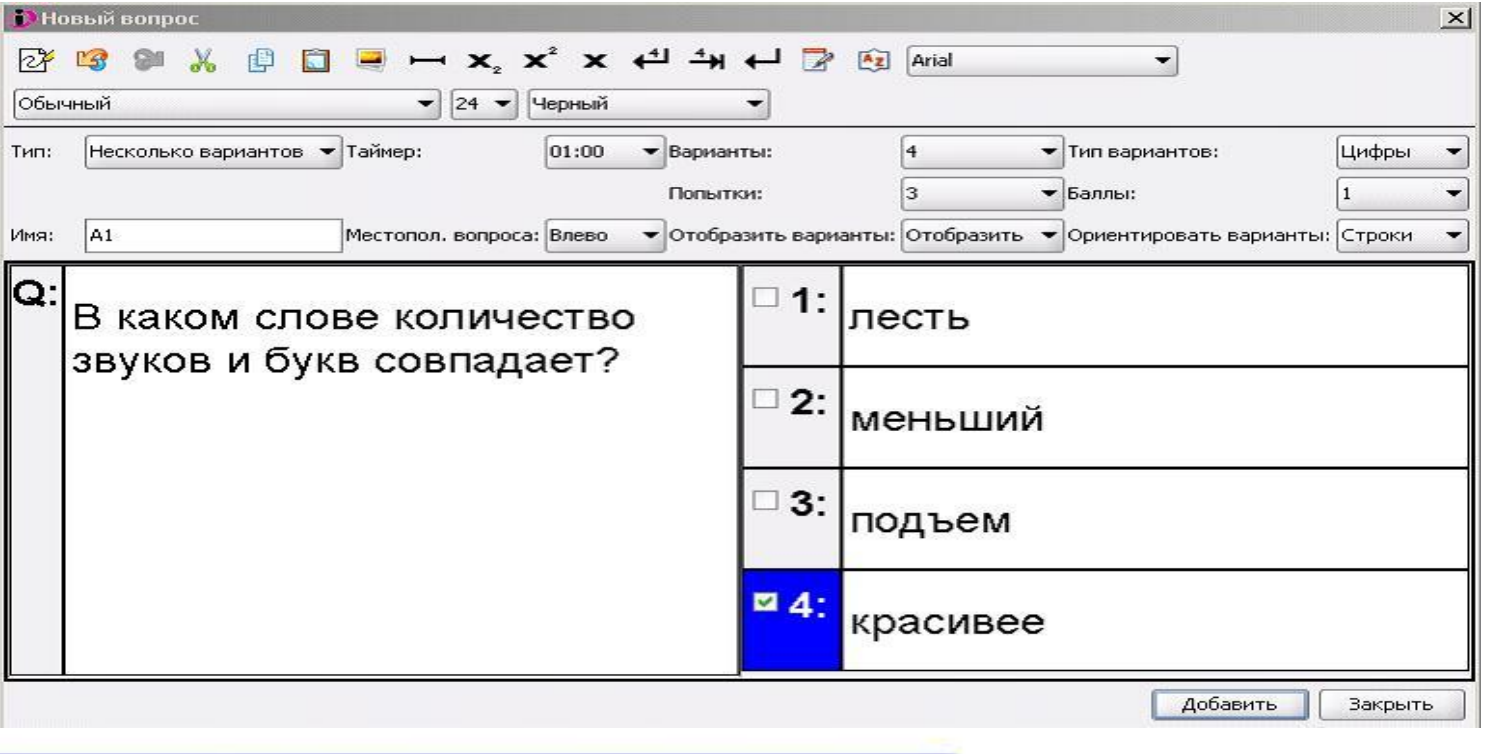

 После окончания заполнения всех вариантов теста закройте окно редактора. В левом поле окна отображаются названия тестов, а в правом поле - сами тесты.

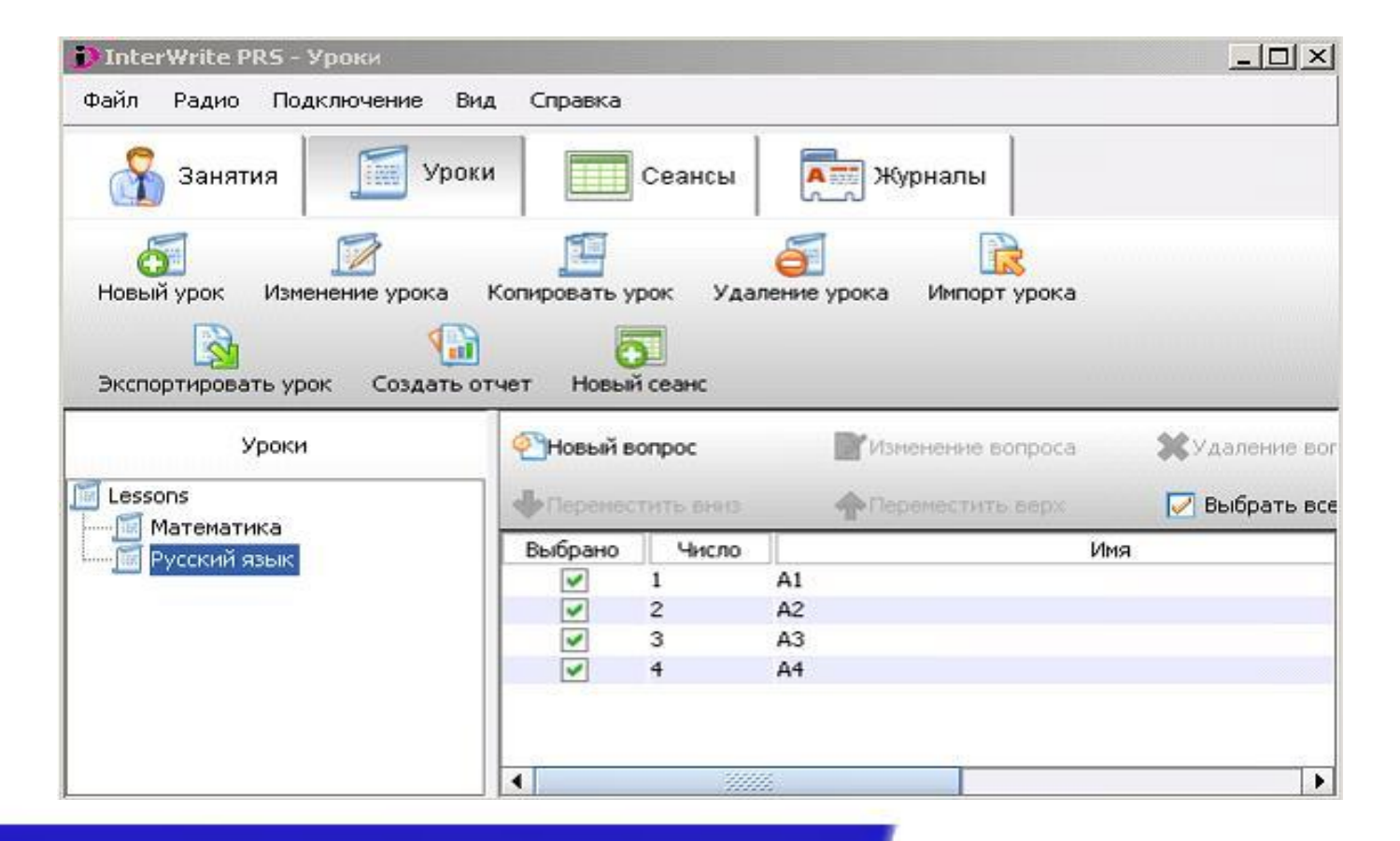

### *Шаг 5. Проведение тестирования*

 Создайте «Занятие» и пропишите всех его участников, присвоив им персональные идентификаторы «ID» (по номеру ID пультов). Для этого на вкладке «Занятия» создайте новое занятие, нажав кнопку «Новое занятие».

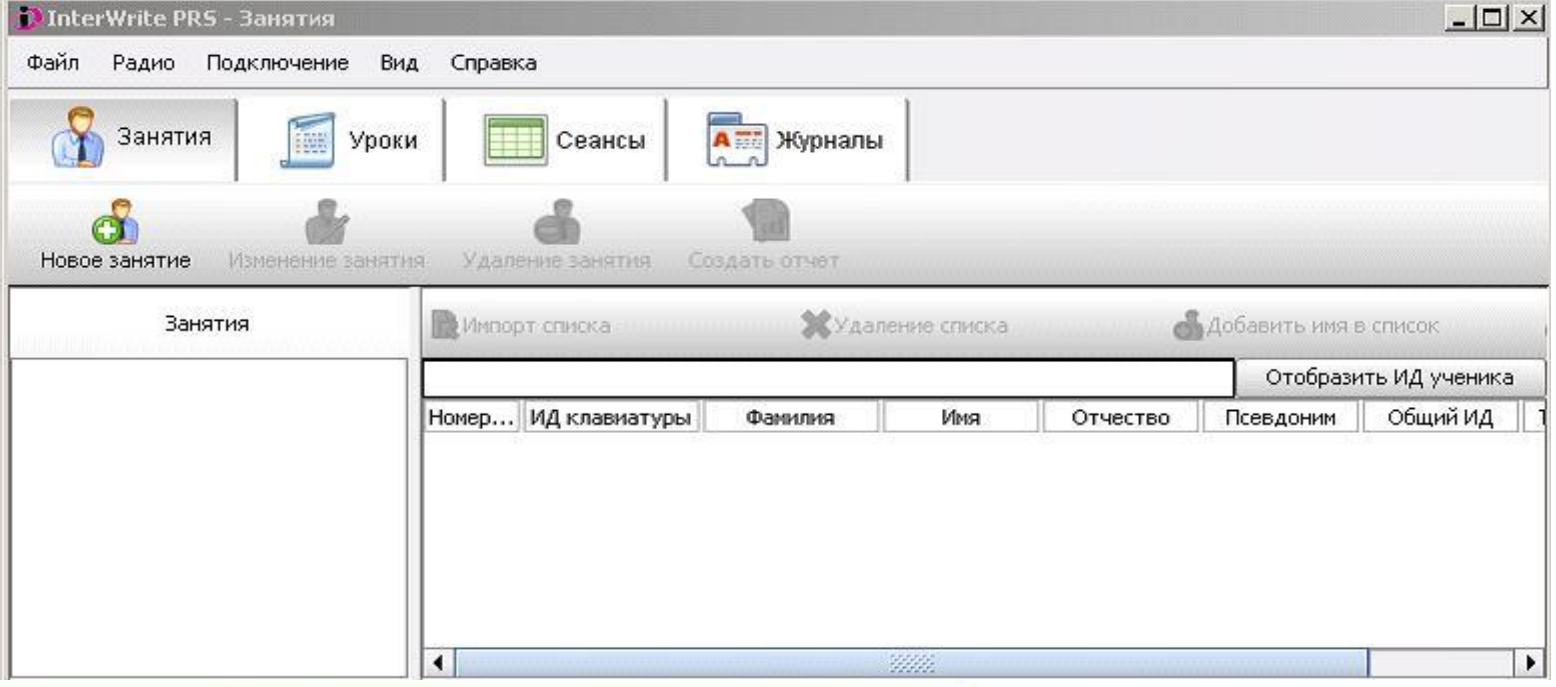

 В настройках нового занятия в списке «Тип клавиатуры» выберете «ИК», и, заполнив необходимые пункты, нажмите «ОК».

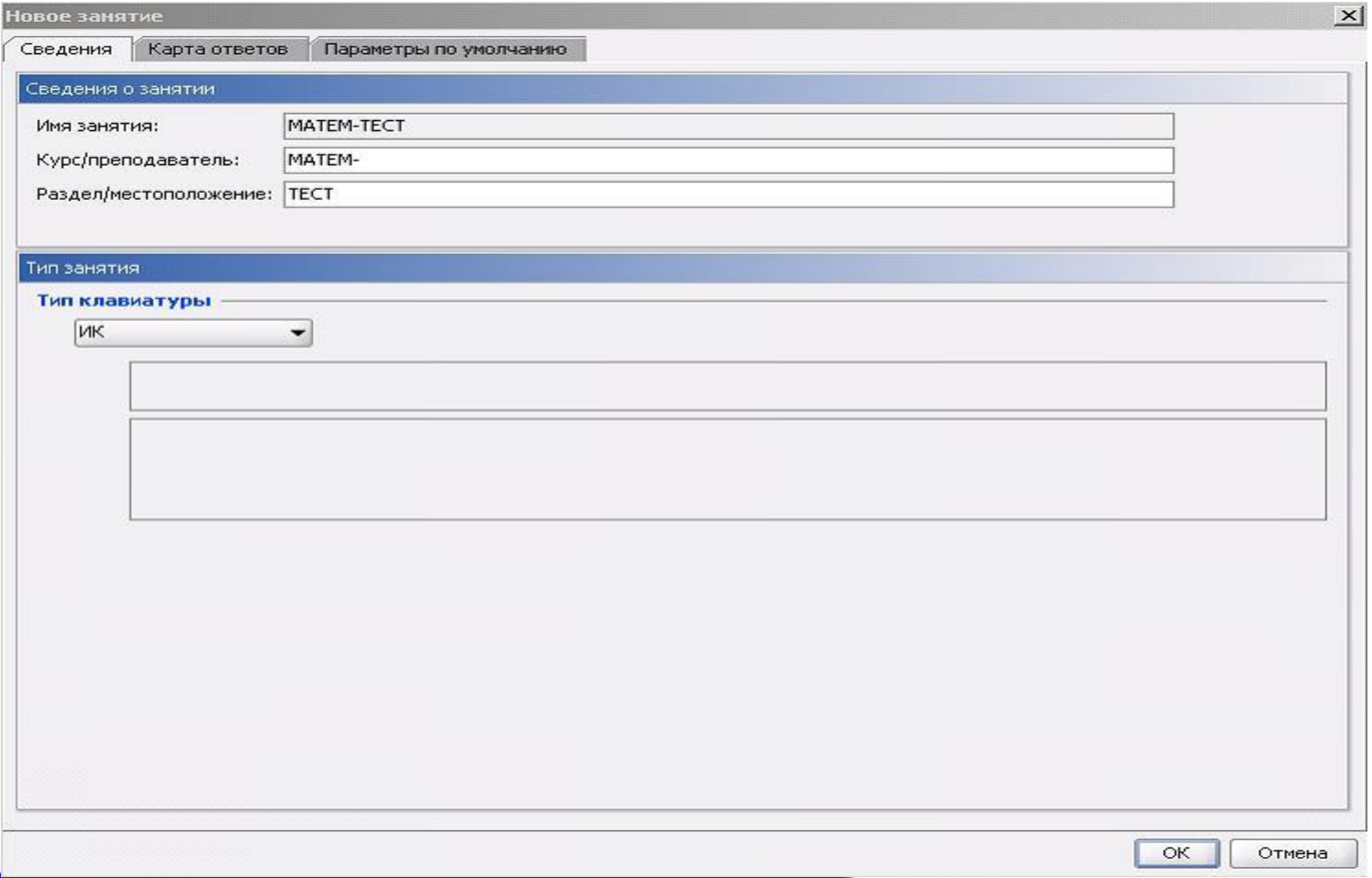

### После того, как занятие будет создано, нажмите «Добавить имя в список».

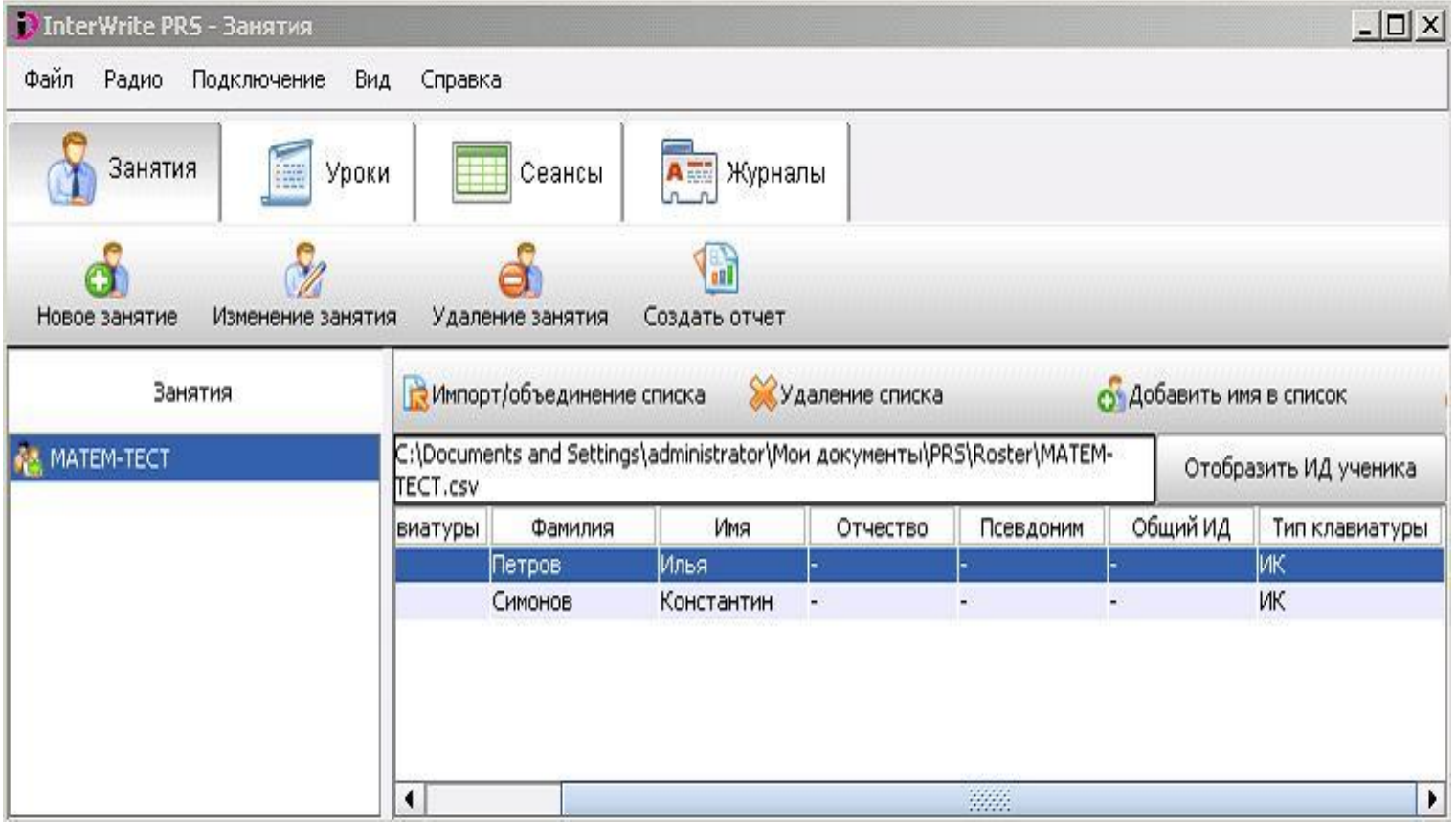

 В появившемся окне введите ID пульта и фамилию и имя ученика, за которым он будет закреплен. Нажмите кнопку «Добавить», чтобы добавить в список ученика. И в конце прописи кнопку «ОК».

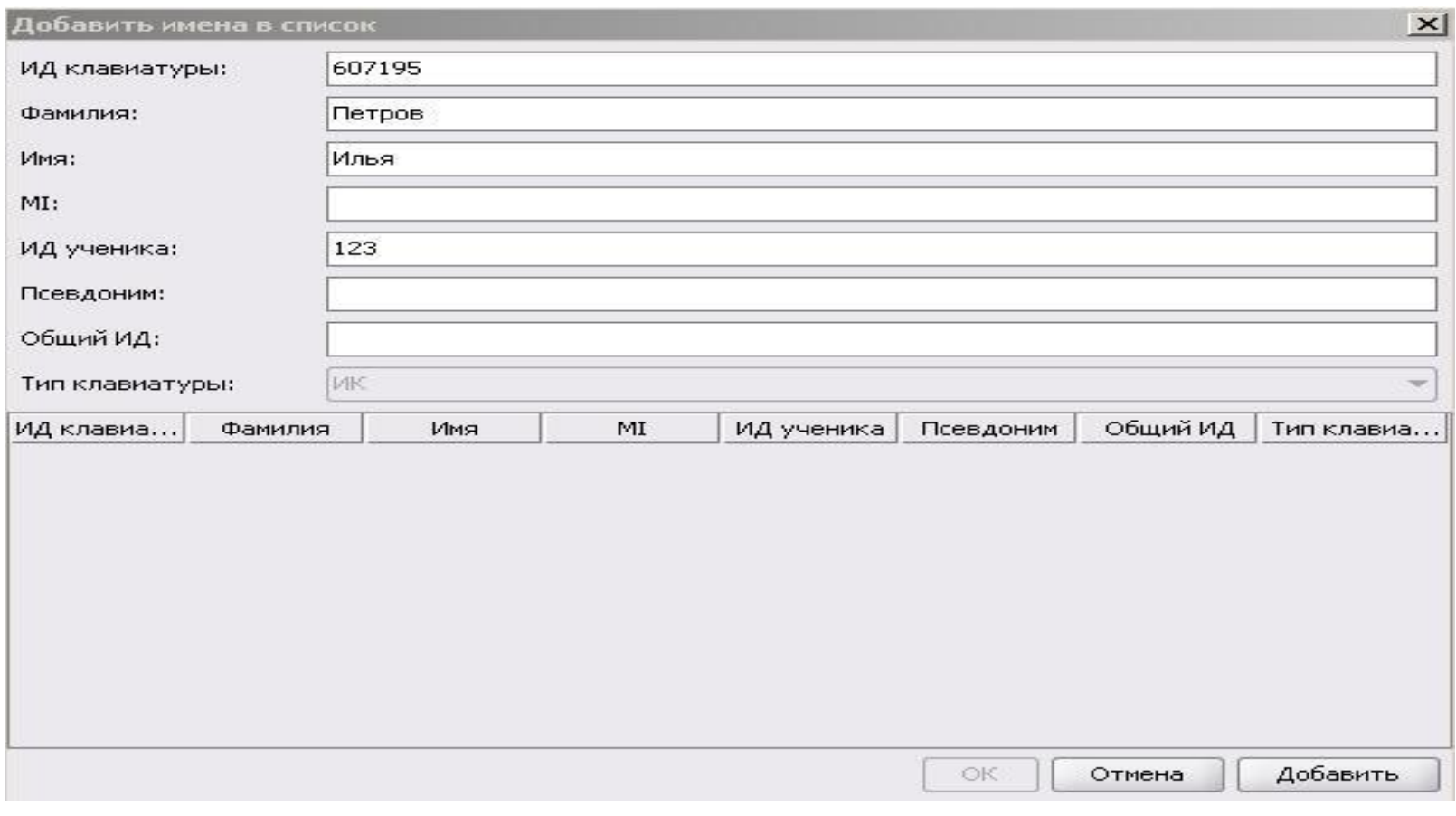

## *Тестирование*

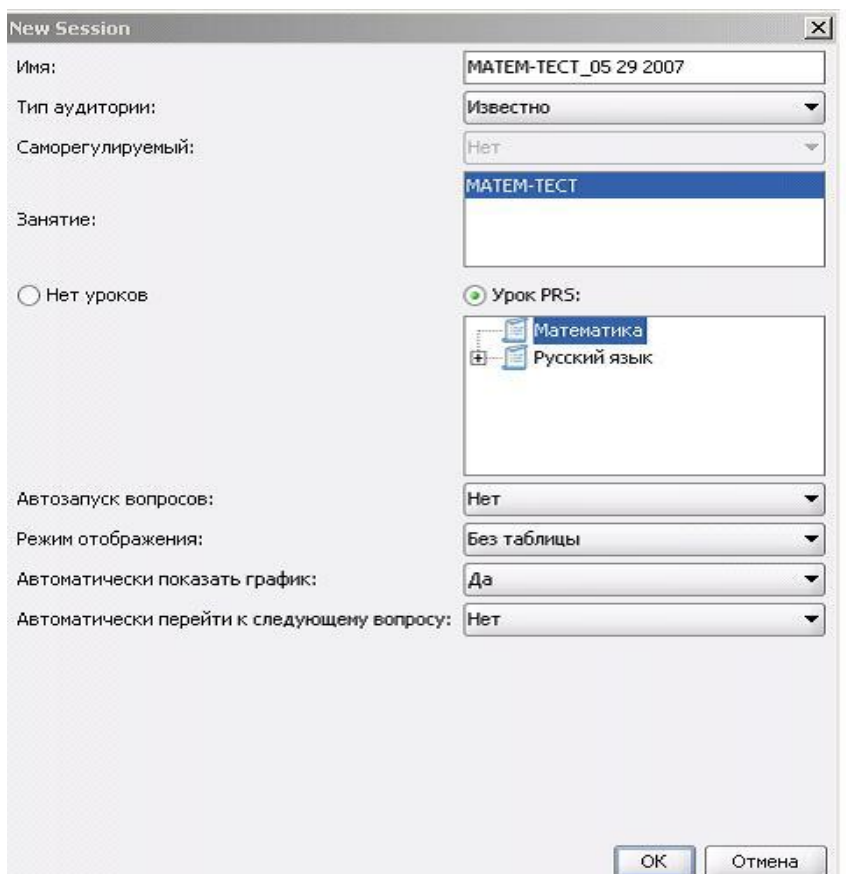

 Нажмите на кнопки «Сеансы» и «Новый сеанс».

 В диалоговом окне произведите необходимые настройки, пропишите имя, выберите тест и нажмите «ОК».

### *Тестирование*

 Поле появления окна сеанса тестирования, учащиеся начинают отвечать на вопросы. Тестирование длится в такой последовательности и с таким интервалом, который вы задали в ваших настройках. После того, как тестируемые ответили на все вопросы, нажмите на панели инструментов кнопку «Конец сеанса» - крестик в левом верхнем углу.

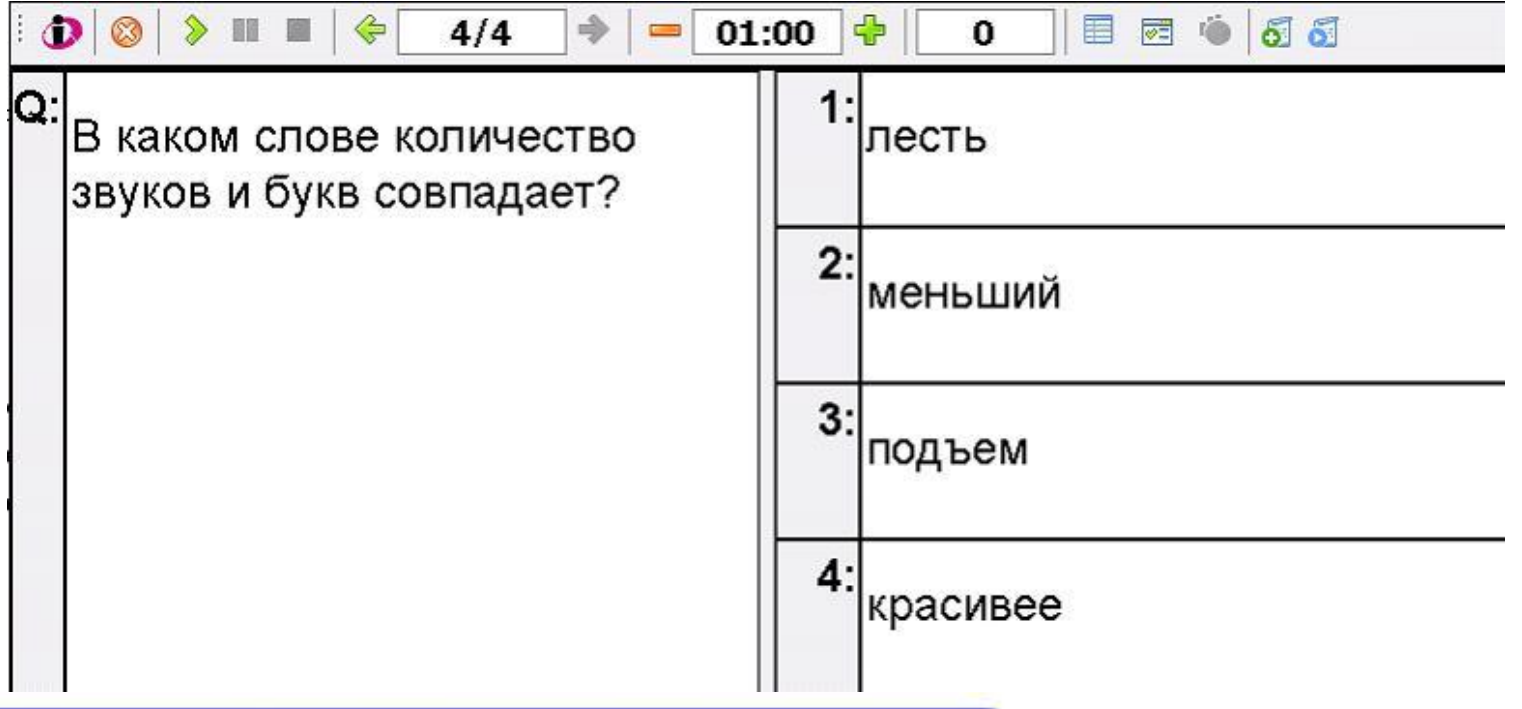

 На предложение сохранить результаты сеанса тестирования, нажмите «Да» или «Нет». Перейдите на вкладку «Сеансы», чтобы посмотреть результаты тестирования. Все проведенные сеансы тестирования добавляются в список (при условии, что вы ответили «Да» на вопрос программы, хотите ли вы сохранить результаты тестирования).

 Сеансы можно отсортировать по дате и времени проведения, для этого в заголовке столбца «Дата» нажмите треугольник.

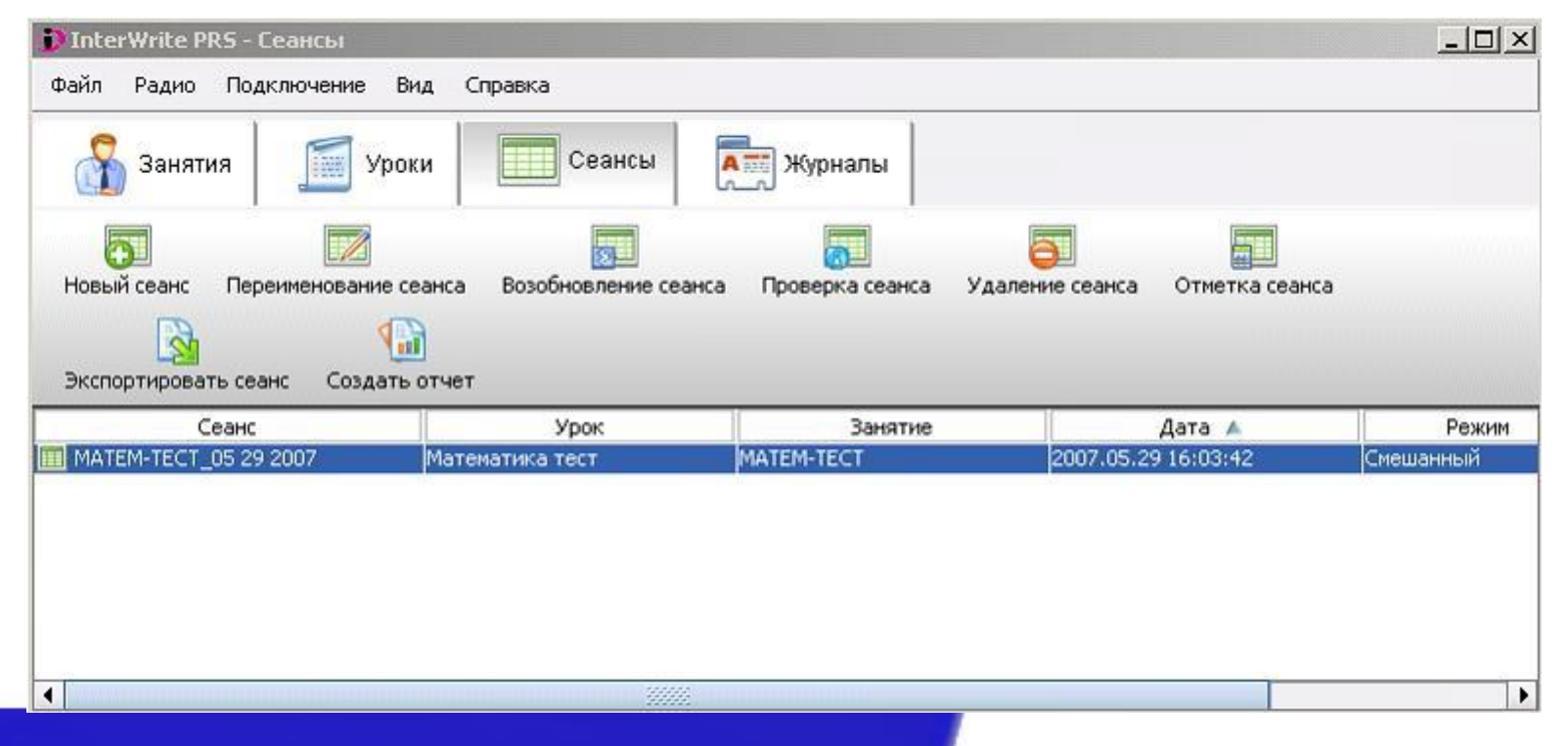

 Чтобы посмотреть более подробную информацию о проведенном сеансе тестирования выберете нужный вам сеанс и нажмите на панели инструментов кнопку «Отметка сеанса» или просто кликните два раза мышью на нужном сеансе тестирования.

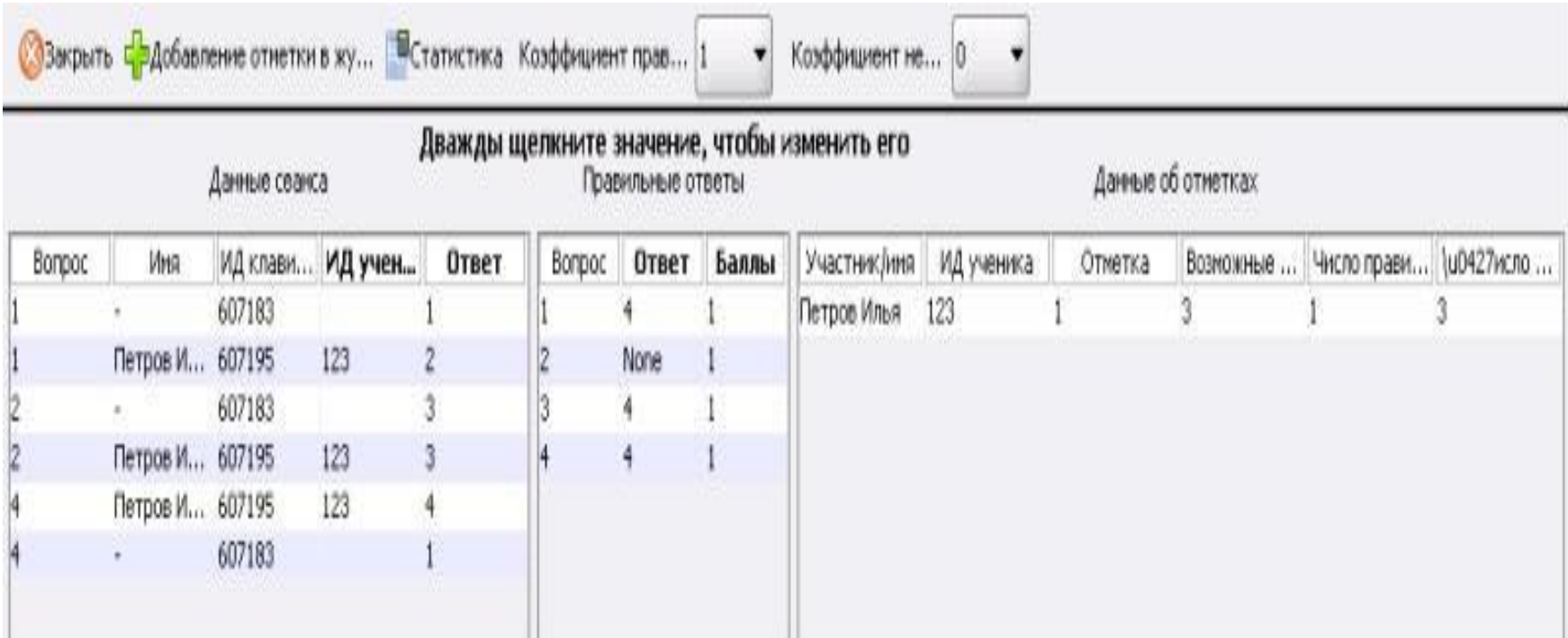

### *Создание журнала и перенос результатов*

### *тестирования в журнал*

 Чтобы создать журнал, перейдите на вкладку «Журналы» и нажмите на панели инструментов кнопку «Новый журнал».

В появившемся окне нажмите кнопку «ОК».

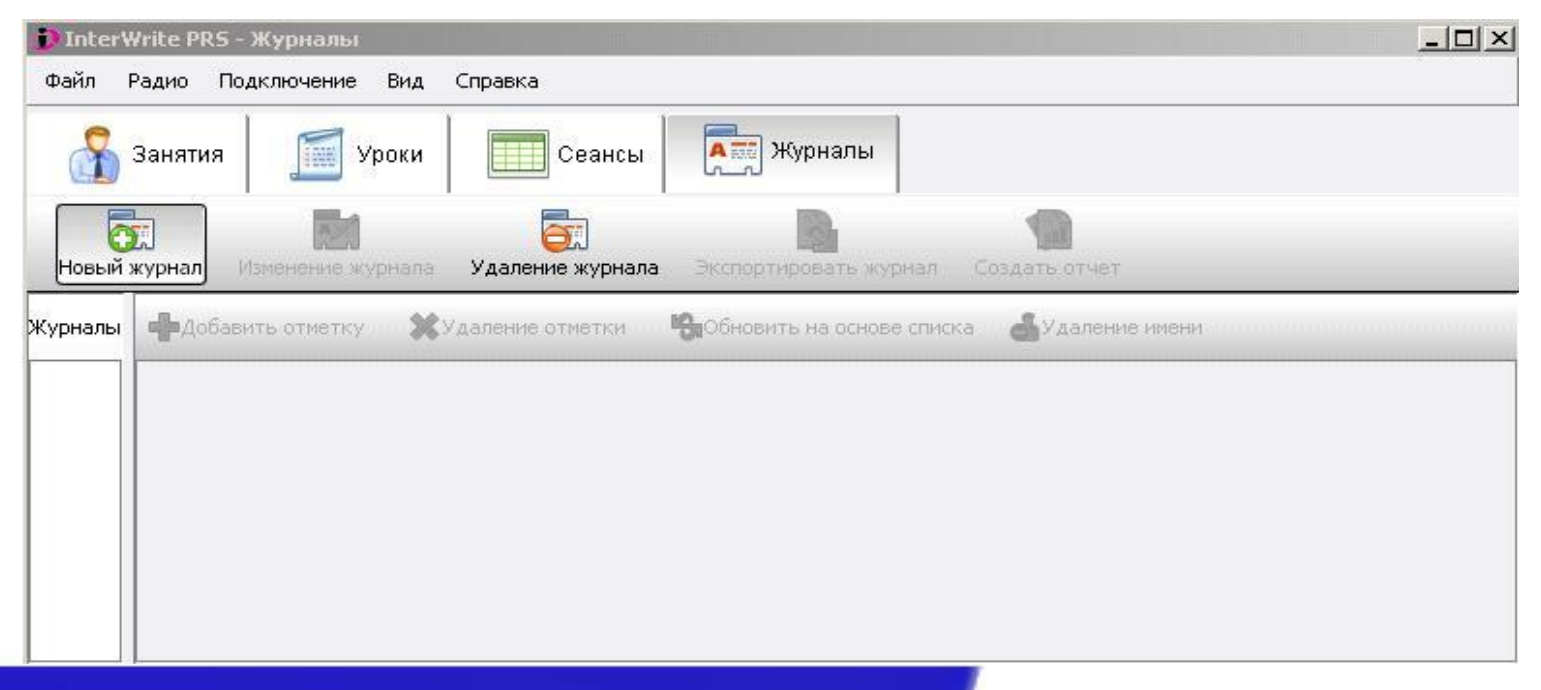

 Чтобы перенести результаты проведенного сеанса тестирования в журнал вернитесь на вкладку «Сеансы» и дважды кликните мышью на нужном сеансе.

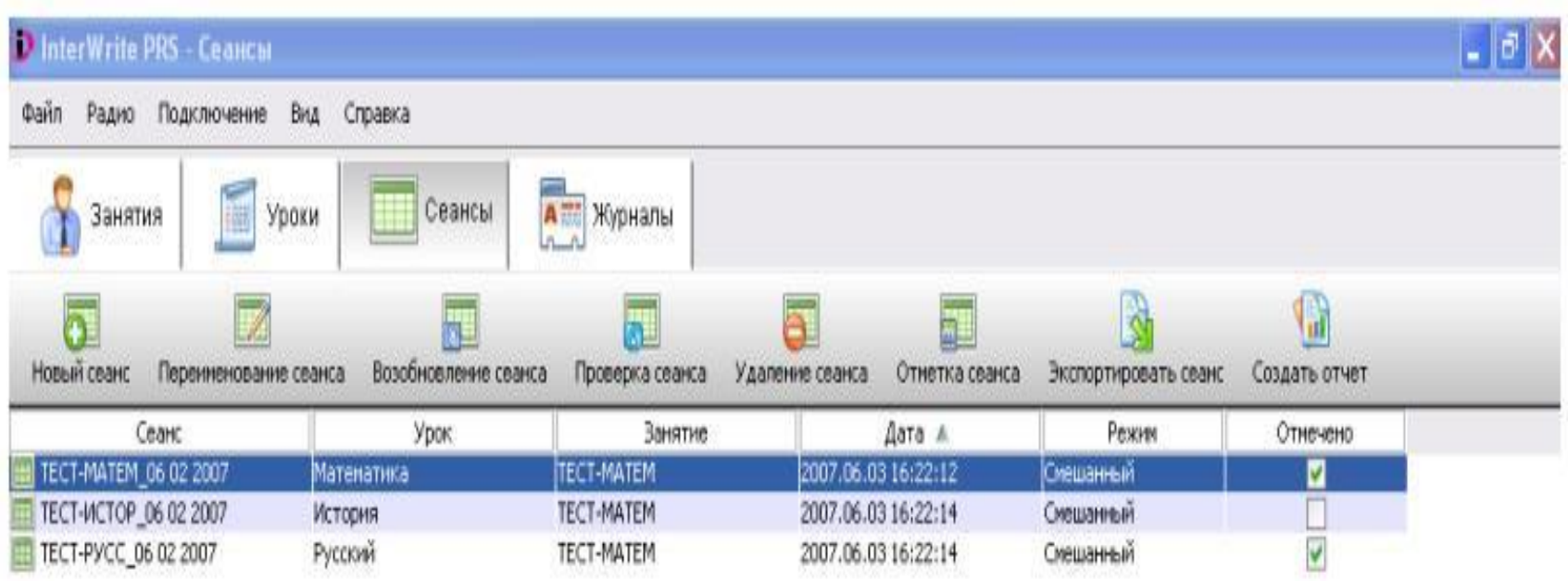

 В появившемся окне с результатами проведенного сеанса на панели инструментов нажмите кнопку «Добавление отметки в журнал» и в появившемся окне нажмите «ОК». Результаты будут добавлены в журнал и сразу же отображены на экране.

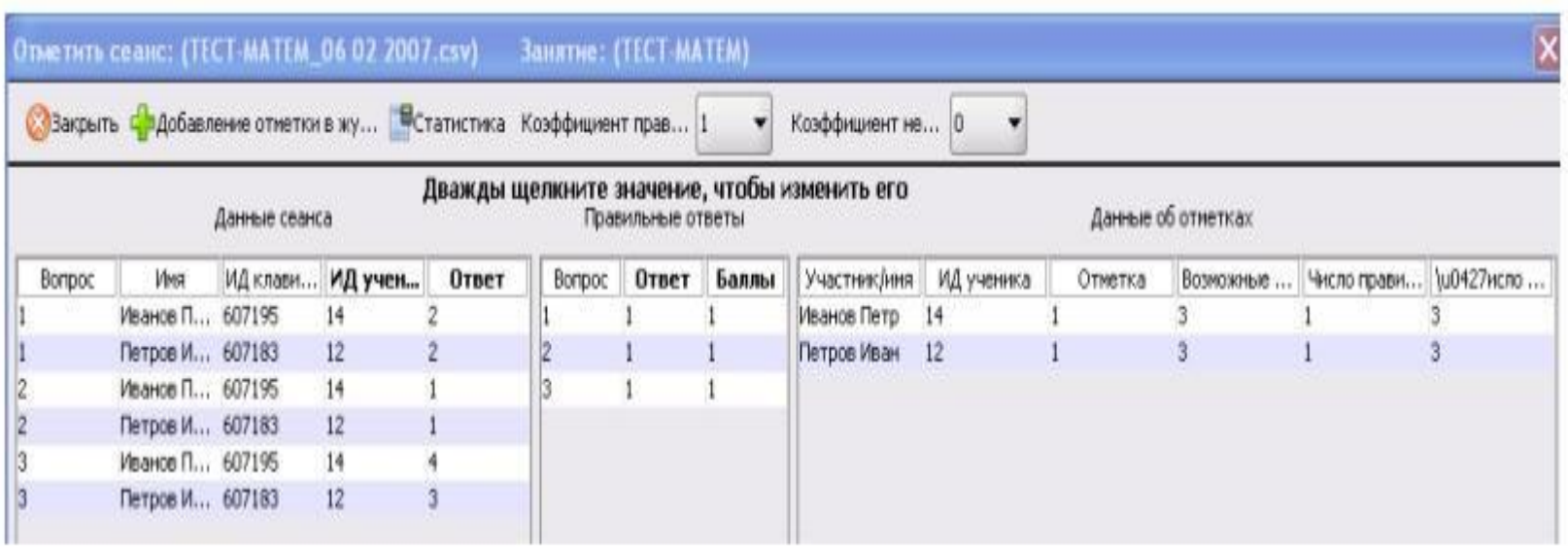

## *Шаг 6. Установка модуля Interwrite™ PRS для MS PowerPoint*

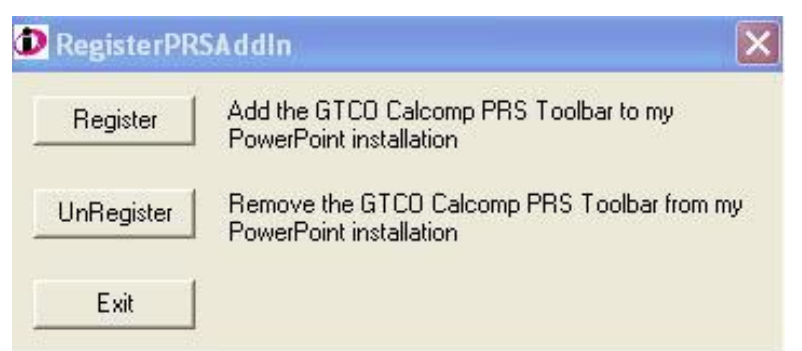

При запуске приложения MS PowerPoint на панели инструментов появится панель Interwrite™ PRS.

Для установки модуля Interwrite™ PRS MS PowerPoint нажмите «ПУСК» «Все программы», найдите группу меню InterWrite PRS и выберите пункт Register PRS AddIn. Нажмите кнопку «Register». По завершении установки появится надпись «Registration was successful».

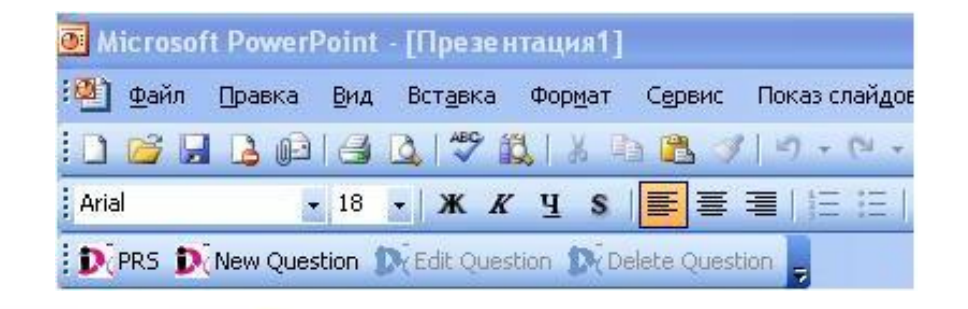

# *Шаг 7. Создание тестов в MS PowerPoint*

 Модуль Interwrite™ PRS для MS PowerPoint предназначен для встраивания тестов Interwrite™ PRS в слайды MS PowerPoint.

 Создание теста происходит аналогично созданию теста в Редакторе тестов Interwrite™ PRS. В один слайд MS PowerPoint может быть добавлен только один вопрос. Так же как и в Редакторе тестов, вы можете выбрать тип встраиваемого вопроса, тип ответа на вопрос (числовой/символьный), количество вариантов ответа, количество попыток, время, отведенное на ответ и количество баллов, начисляемое за правильный ответ на вопрос.

# *Пример создания теста в MS PowerPoint*

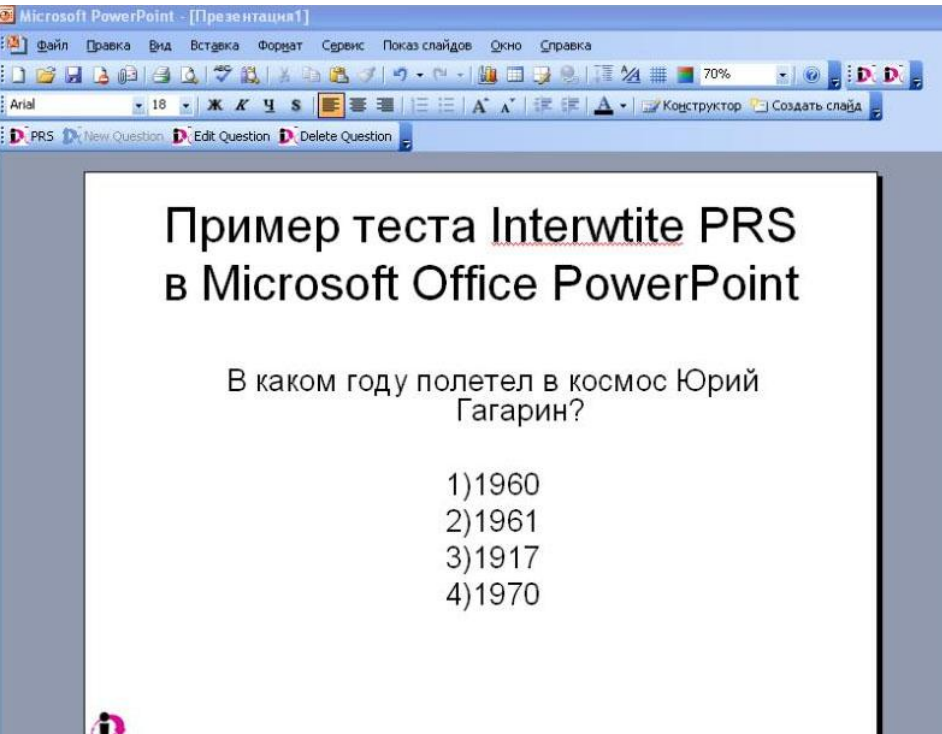

 Запустите MS PowerPoint и отредактируйте слайд задайте заголовок слайда и напишите какой-нибудь вопрос и варианты ответа на него (варианты ответов на вопрос удобно делать в виде нумерованных списков или таблиц).

 После того, как вы подготовили слайд нажмите кнопку «New Question» на панели Interwrite™ PRS. Откроется окно редактора тестов.

- В поле «Question Name» впишите название вопроса, например, «Вопрос 1»;
- Затем выберите тип вопроса в списке «Question Type». Например «Multiple Choice» (множественный выбор).
- Выбираем количество вариантов ответов в списке «Number of Choices».
- В списке «Points» выбираем количество баллов, которые будут начислены тестируемому за правильный ответ на данный вопрос.
- В списке «Correct Response» (правильный ответ) выбираем номер правильного варианта ответа.
- Из списка «Timer» выбираем время, отводящееся на вопрос.
- Из списка «Number of Chances» выбираем количество попыток.

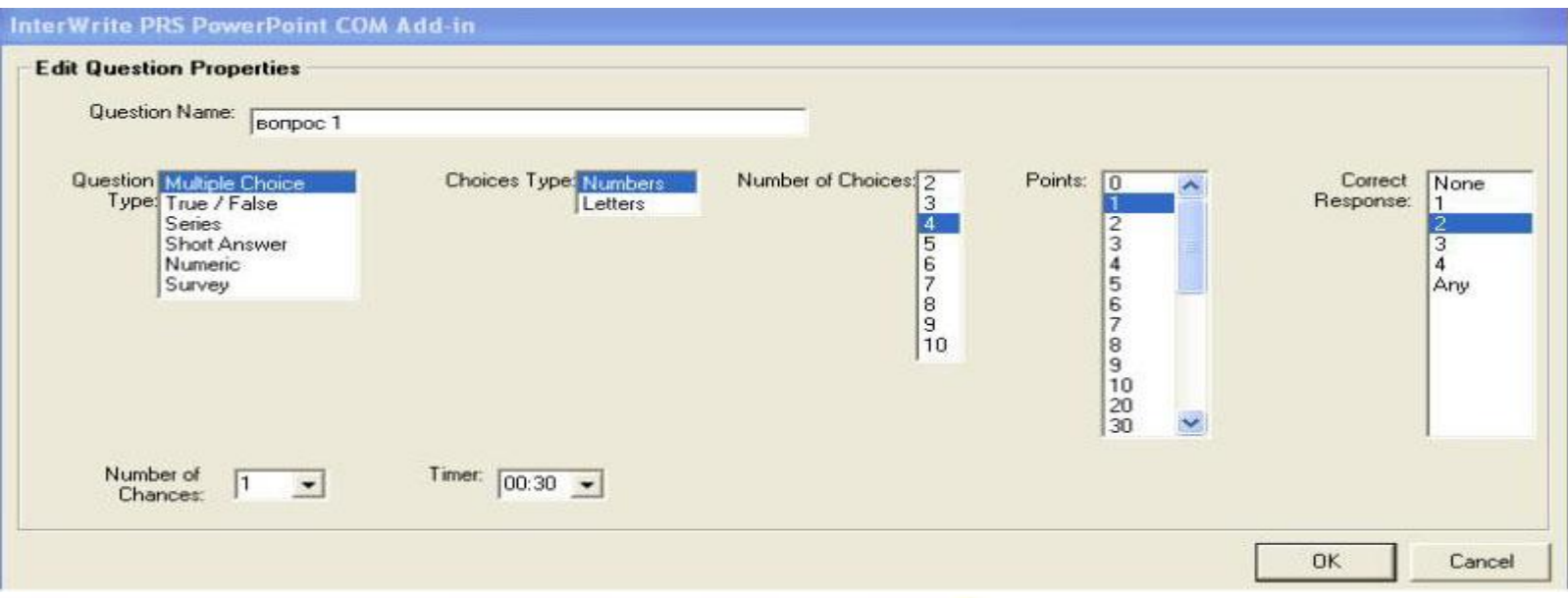

## *Проведение тестирования в MS PowerPoint*

- Откройте вашу презентацию MS PowerPoint с тестом и запустите ее. В главном меню нажмите «Показ слайдов» «Начать показ».
- Активируйте сессию PRS.
- Нажмите «Да», чтобы запустить сессию.
- Нажмите кнопку «OK» чтобы запустить занятие, затем, в диалоговом окне «Новая сессия» задайте параметры сессии и нажмите «OK». Будет запущена сессия тестирования.
- В верхней части экрана появится панель тестирования.

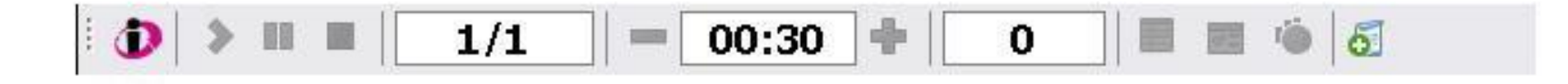

### Дважды кликнув на сеансе в списке, вы сможете просмотреть результаты и добавить их в журнал.

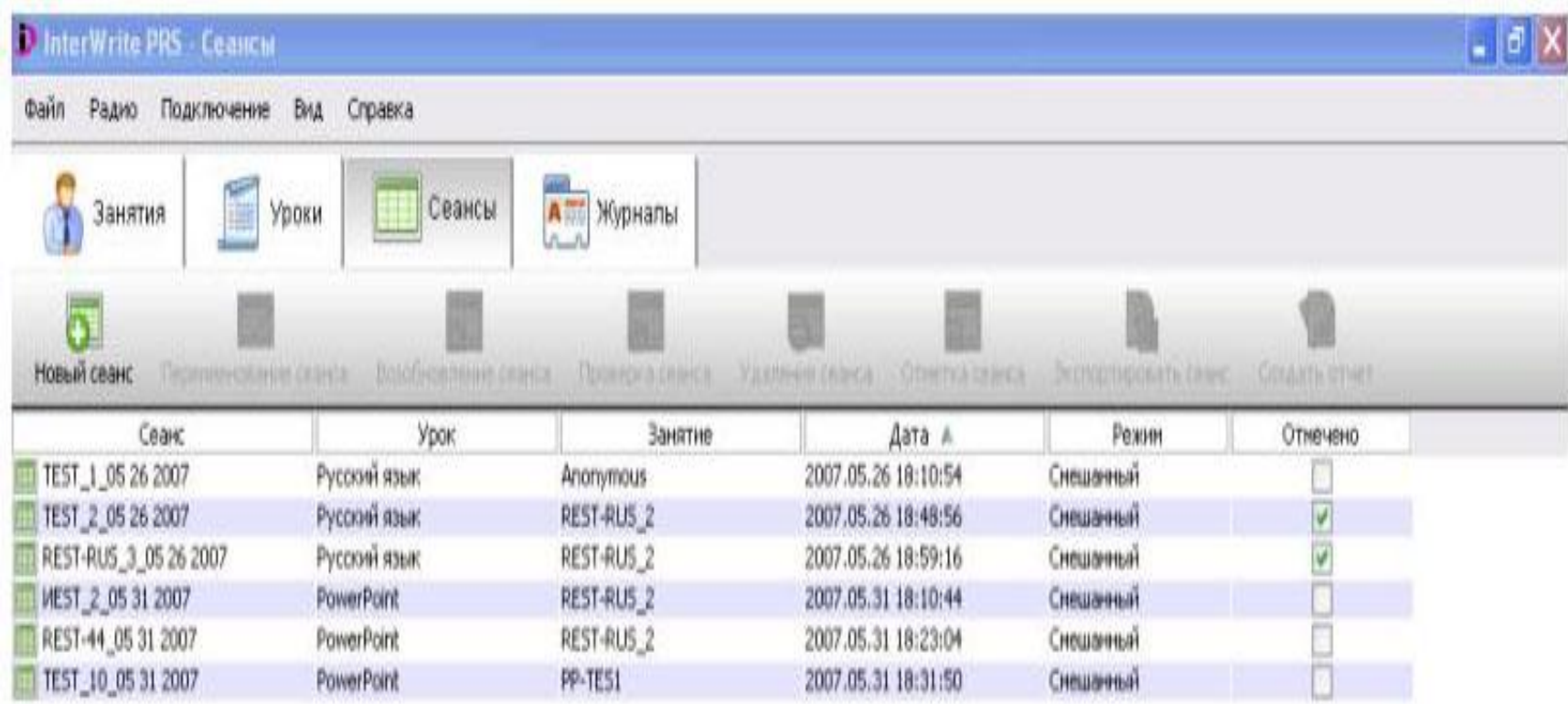

### *Экспорт и импорт уроков и журналов*

 Для того, чтобы перенести созданные тесты или журналы на другой компьютер с установленным программным обеспечением Interwrite™ PRS необходимо скопировать файлы из директорий «Gradebook» и «Lessons» и перенести их в те же директории на другом компьютере.

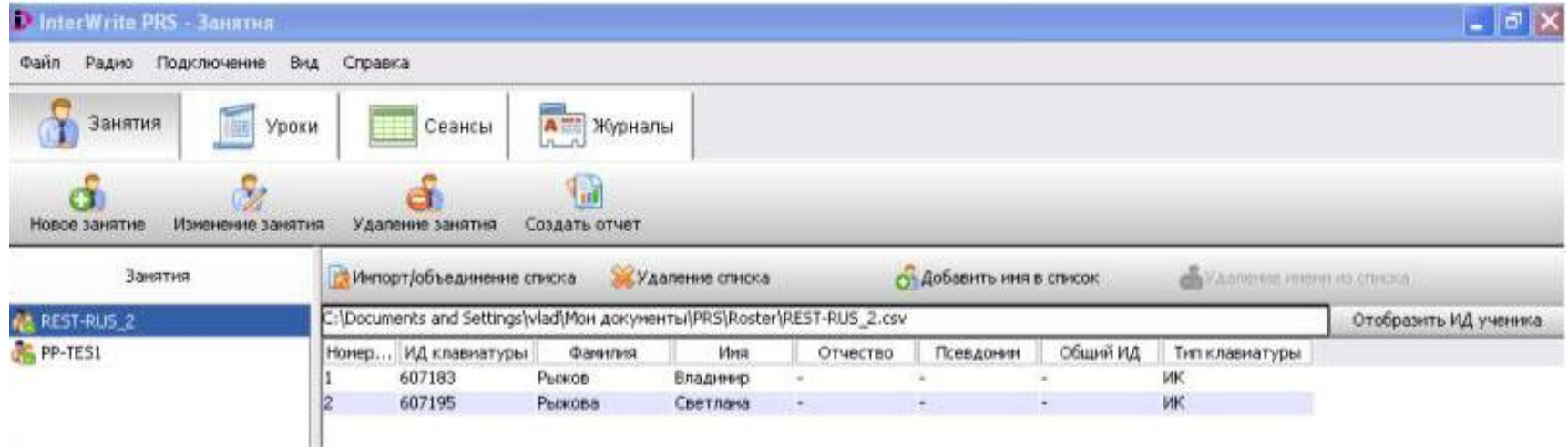

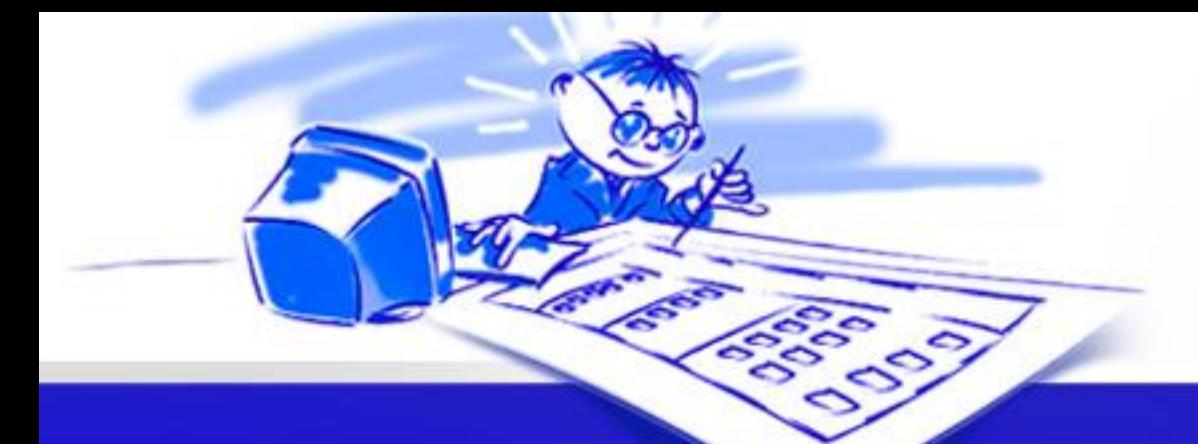

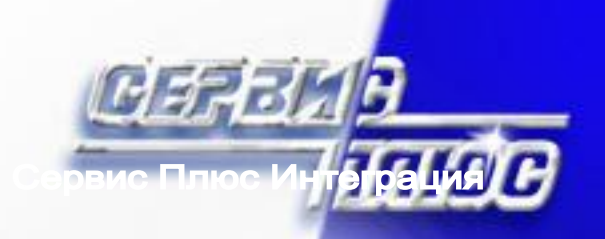

## **Благодарим за внимание**

**Сервис Плюс Интеграция** www.SPINT.ru www.ACTIVS.ru

+7(495) 78-055-78 8-800-3333-202 E-mail: edu@spint.ru